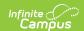

# Step 1. Start a New Verification (FRAM)

Last Modified on 03/11/2024 8:44 am CDT

Classic View: FRAM > Verification

Search Terms: Verification

# **Before You Begin**

- Verify the Verification Preferences tab of the FRAM Preferences is configured.
- Verify applications being excluded from the Verification process are marked as "excluded" on the Household Applications tool.
- 1. Click **New** on the action bar.

#### Result

The Free Reduced Verification Detail editor displays.

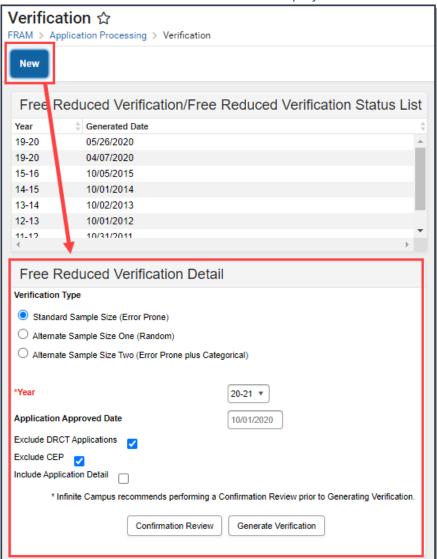

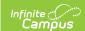

2. Select a Verification Type.

The standard selection for most districts is the **Standard Sample Size (Error Prone)**. The **Alternate Sample Size One (Random)** and **Alternate Sample Size Two (Error Prone Plus Categorical)** options are alternative methods of verification that require special state permission. (Please see the **Verification Types and Logic** article for more information.)

- 3. Select the school **Year** for which the verification should be performed.
- 4. Verify the **Application Approved Date**.

This read-only field is populated according to the school year selected in Step 3. Applications approved on or before this date are included in the verification pool.

5. Mark the **Exclude DRCT Applications** checkbox to review which applications should be removed from the Verification process.

When you select this checkbox and perform a Confirmation Review, the report will provide a list of applications that should be considered for exclusion.

When you select this checkbox and select Generate Verification, the process will exclude the applications in the database.

6. Mark the **Exclude CEP** checkbox to exclude applications from students enrolled at a CEP school from the verification pool.

Only applications where all student enrollments are at a CEP school are excluded.

- 7. Mark the **Include Application Detail** checkbox if you want the application details to be included on the confirmation and validation reports.
- 8. Click **Confirmation Review** to perform a final review of all qualified applications prior to generating the Verification sample.

## **Result**

The Confirmation Review Report (PDF) displays.

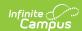

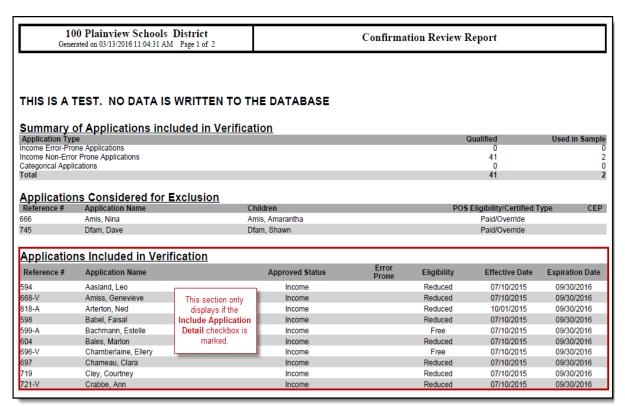

### 9. Click Generate Verification.

#### Result

The Validation Report displays and the Free Reduced Verification Status Detail editor (which displays all pending applications included in the verification sample) also displays on the Verification tab.

To continue the verification process, go to Step 2. Review and Replace Applications (FRAM). See the Verification Screen Examples and Field Definitions article for more information about the new editors and fields that display after generating a verification.